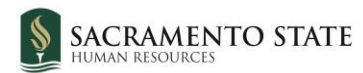

# **CHRS Recruiting**

Initiating an Offer Card - Staff/MPP

#### Contents

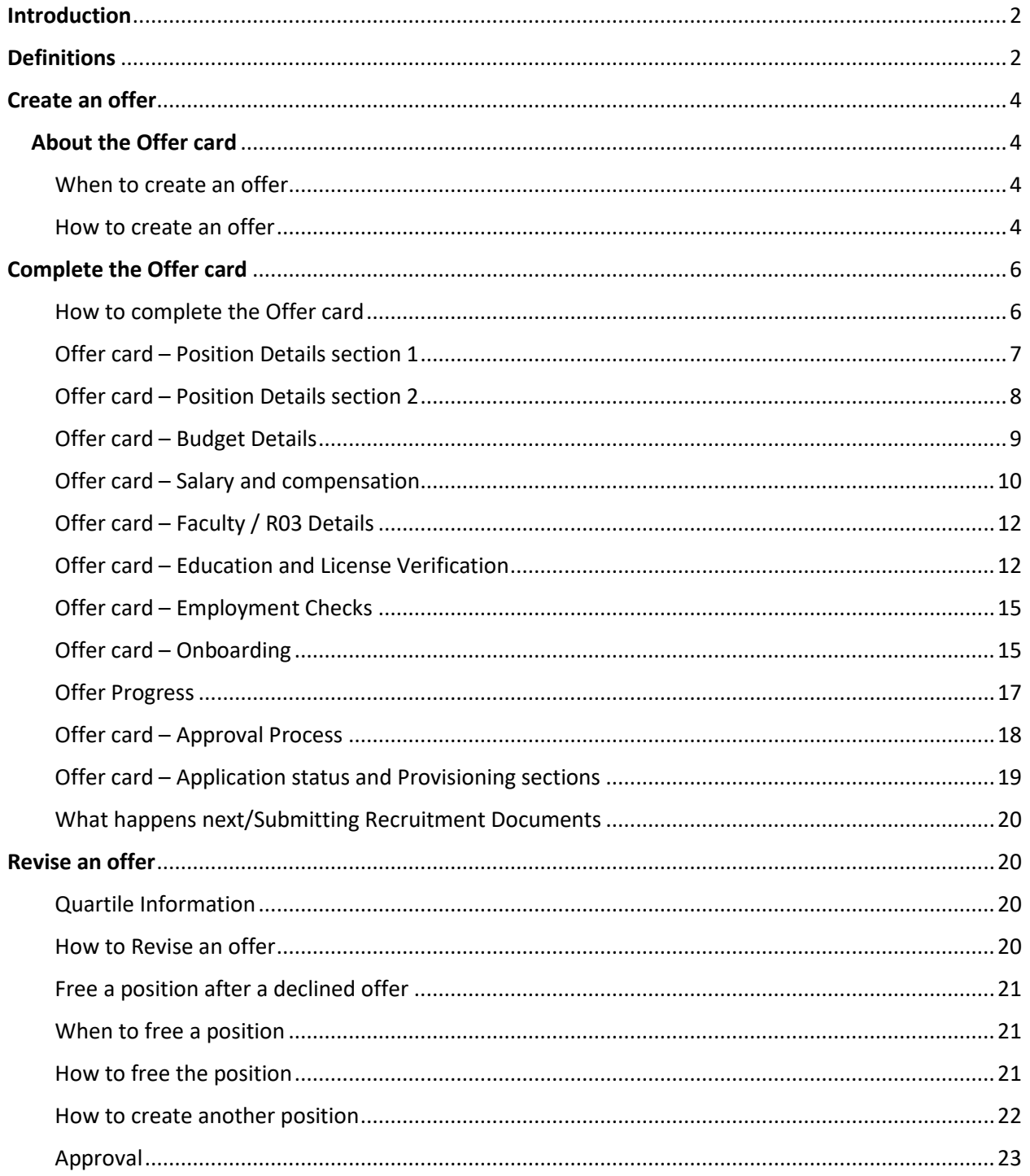

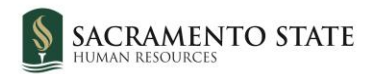

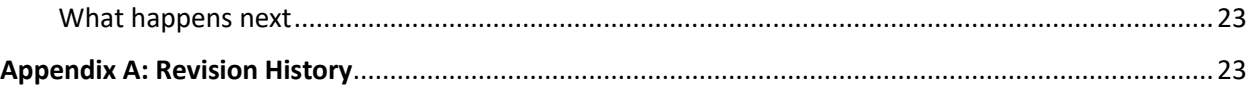

## <span id="page-1-0"></span>**Introduction**

This guide shows you how to work with offers and make offers to selected applicants. Offers require an approval process and fields on the offer are used for PeopleSoft integration.

## <span id="page-1-1"></span>**Definitions**

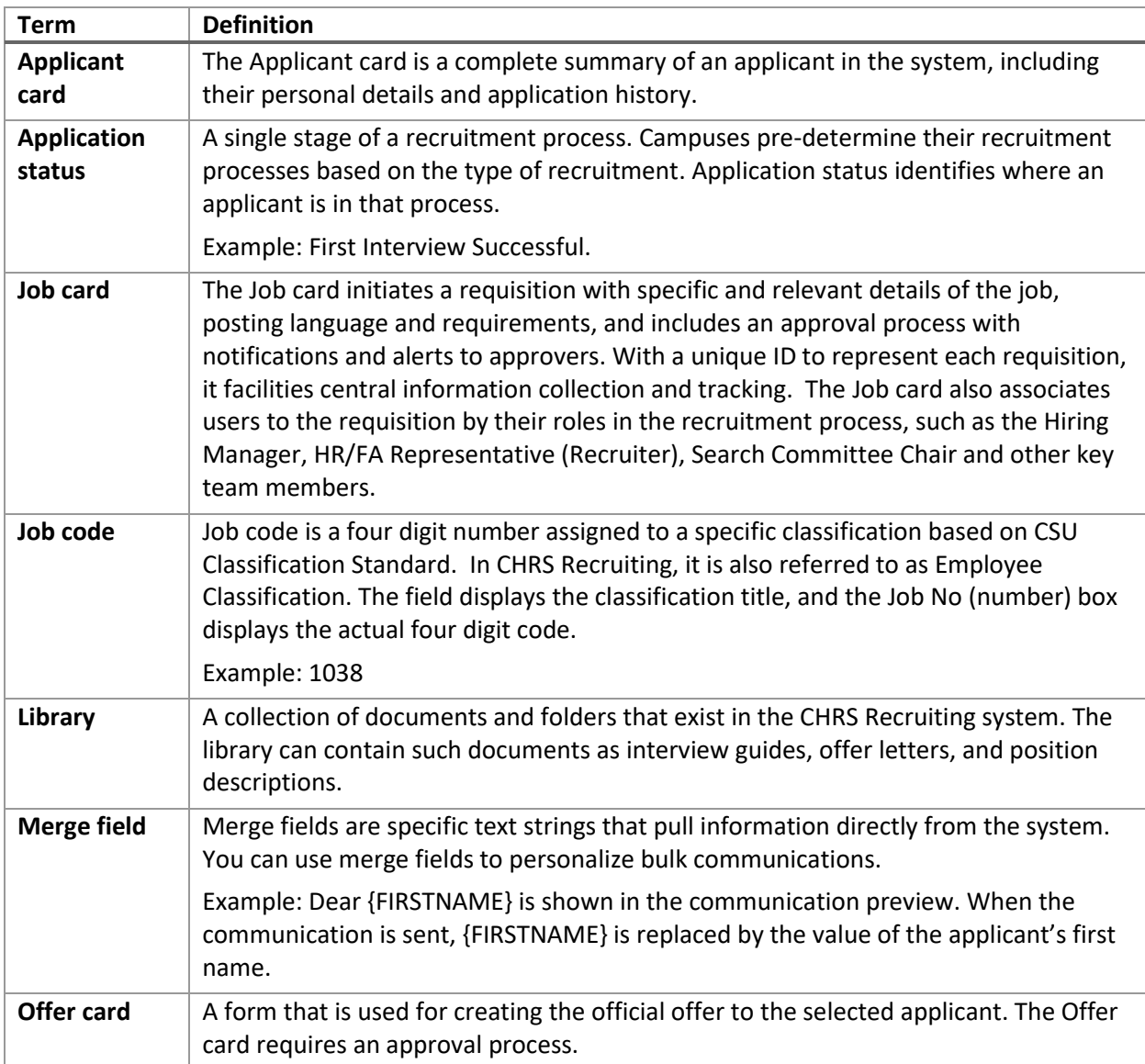

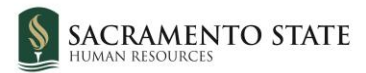

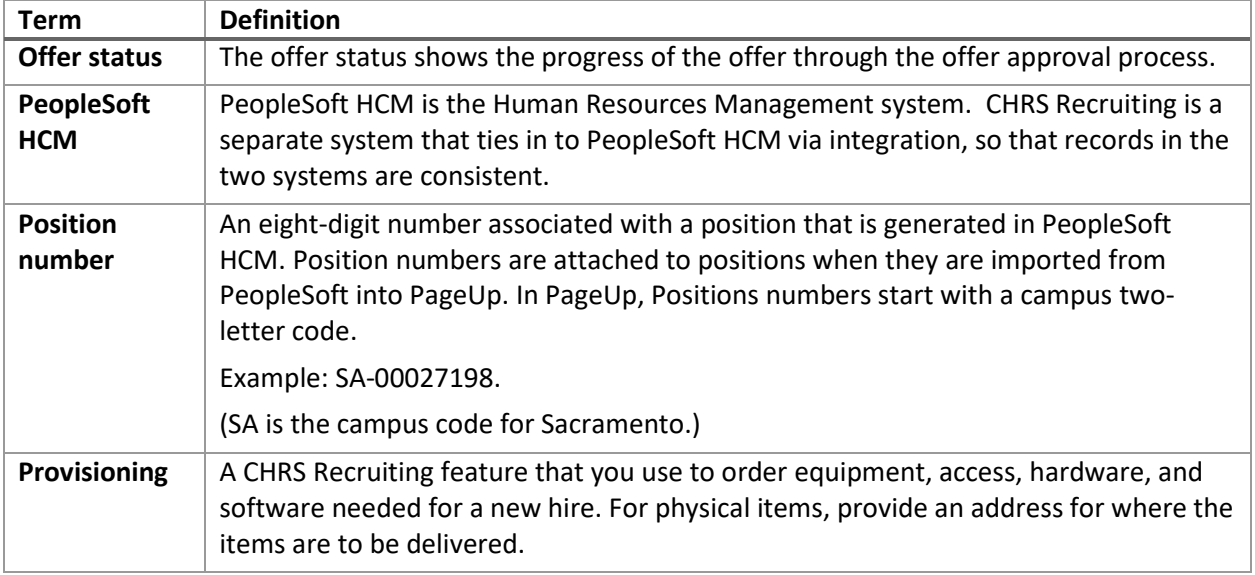

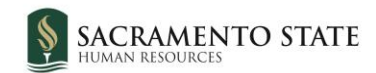

### <span id="page-3-0"></span>**Create an offer**

To prepare an offer for approval, you need to do the following tasks:

- Create an offer
- Complete the Offer card
- Select an offer approval process

## <span id="page-3-1"></span>**About the Offer card**

The Offer card, like the Job card, is a form that is used across the CSU system. The Offer card is organized into sections to help separate fields that are related to staff and MPP positions.

Because new hires must be recorded in the PeopleSoft HCM, information in the CHRS Recruiting system must be synchronized with PeopleSoft. Fields must be completed correctly or the integration can fail.

When you create the offer for the first time, you should open the Offer card by using an application status change. To trigger the offer card, you must change the selected candidate's application status to **Prepare Offer to Extend.**

After you create the offer, the Offer card is more easily accessed through the Applicant card by clicking the Offer status link.

### <span id="page-3-2"></span>**When to create an offer**

• After you have decided on a finalist to offer the job

#### <span id="page-3-3"></span>**How to create an offer**

You access the Offer card through the Offer status link on the Applicant card. However, when you are preparing the offer for the first time, you do this by changing the application status.

1. Open the **View applications** page for the job.

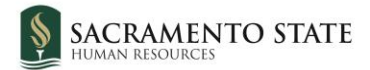

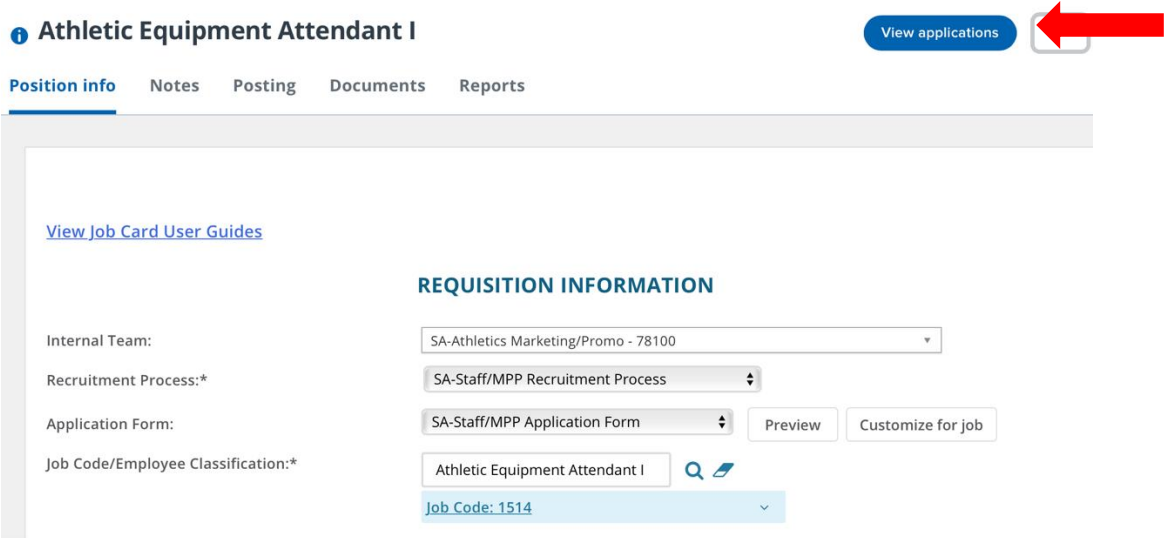

2. Click the status of the candidate you would like to prepare the offer for.

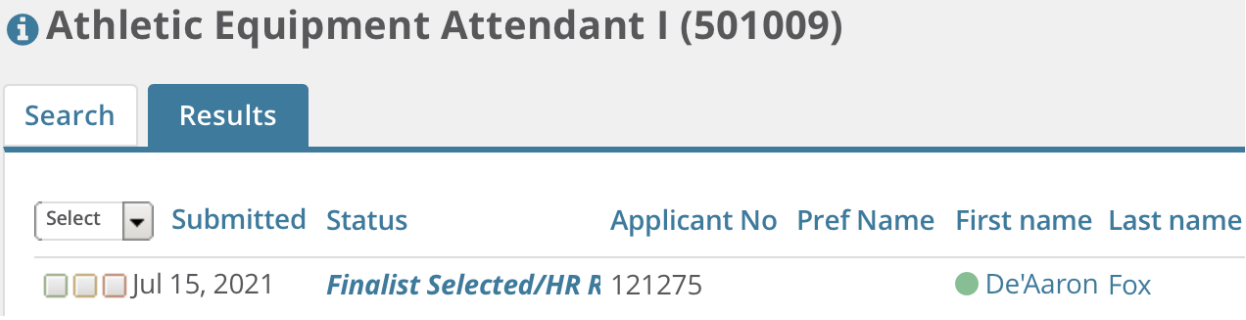

3. Change the status to **Prepare Offer to Extend**. The offer is created with some fields pre-populated with information from the job requisition.

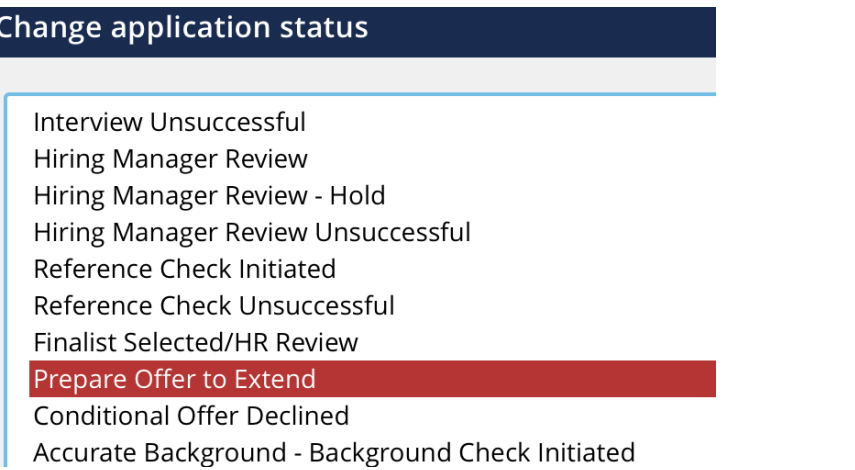

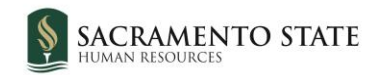

## <span id="page-5-0"></span>**Complete the Offer card**

You must complete the Offer card before you can submit the offer for approval.

### <span id="page-5-1"></span>**How to complete the Offer card**

1. Complete the fields on the Offer card by using the following screen captures and data tables.

Offer card - Personal, Job, Offer details sections

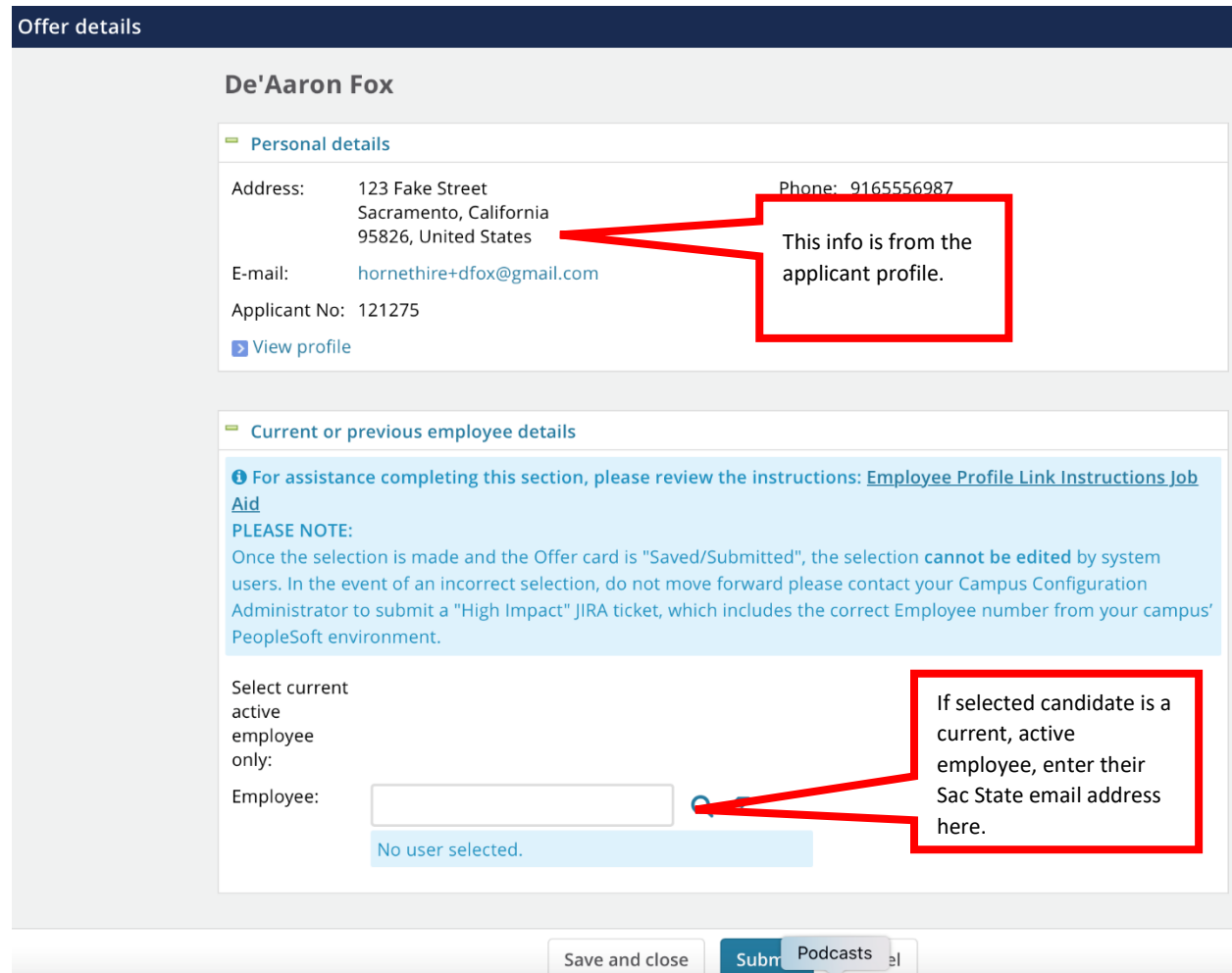

The Personal details, Job details, and Offer details sections are pre-populated. You cannot edit most of them. The values for these fields is drawn from the Job card and Applicant card.

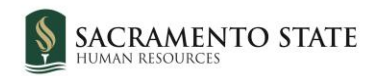

|<br>|

## <span id="page-6-0"></span>**Offer card – Position Details section 1**

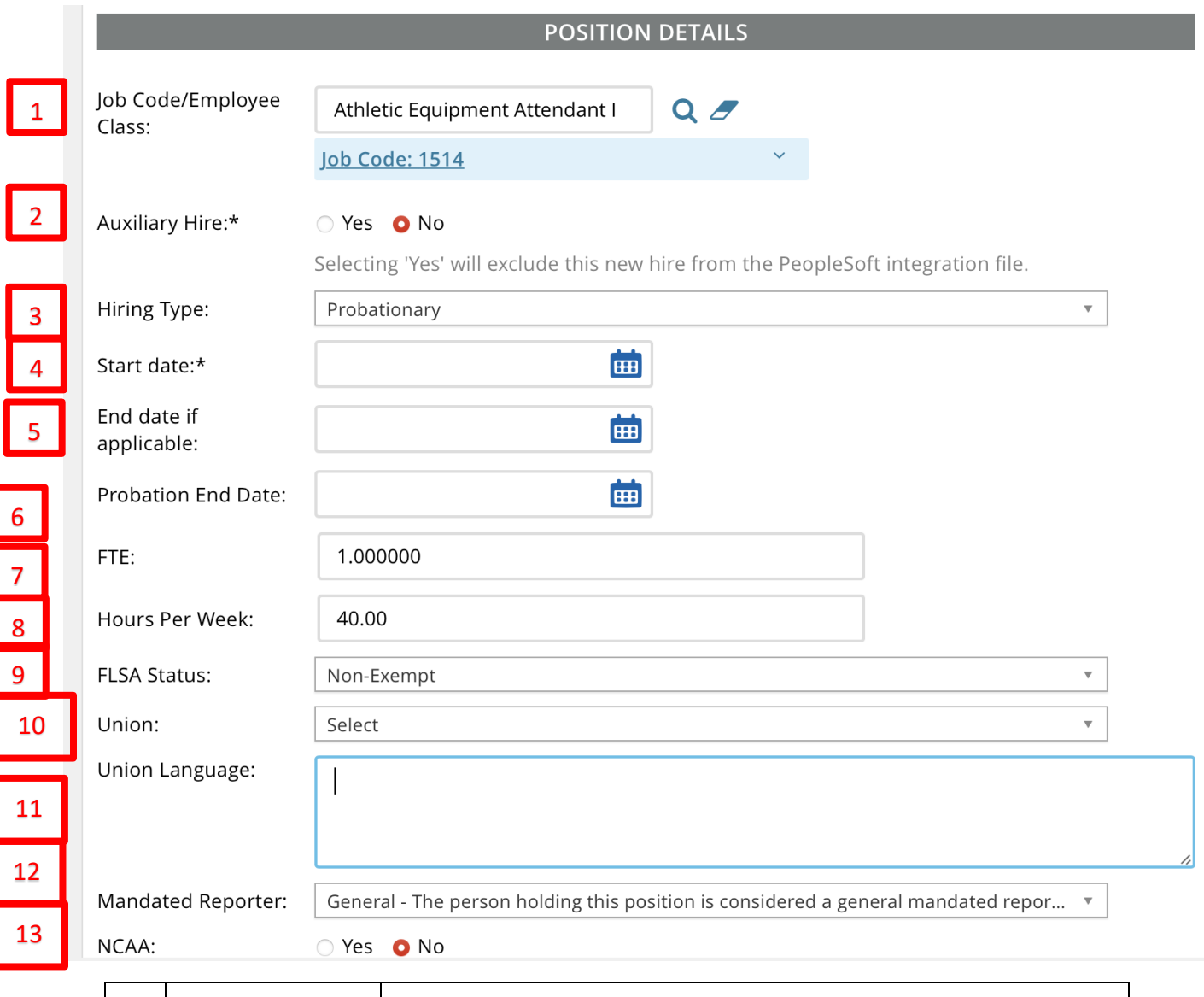

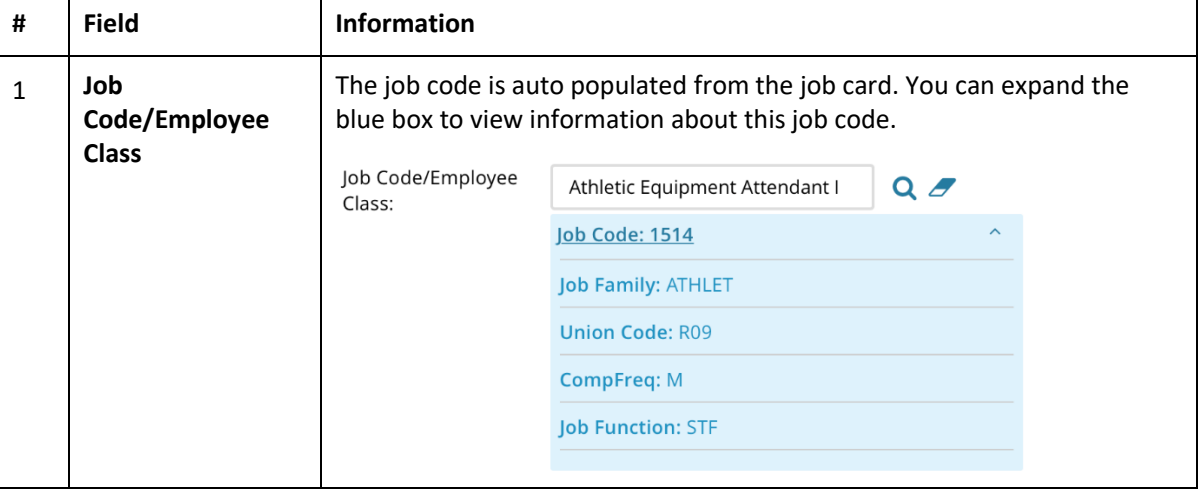

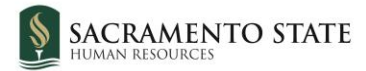

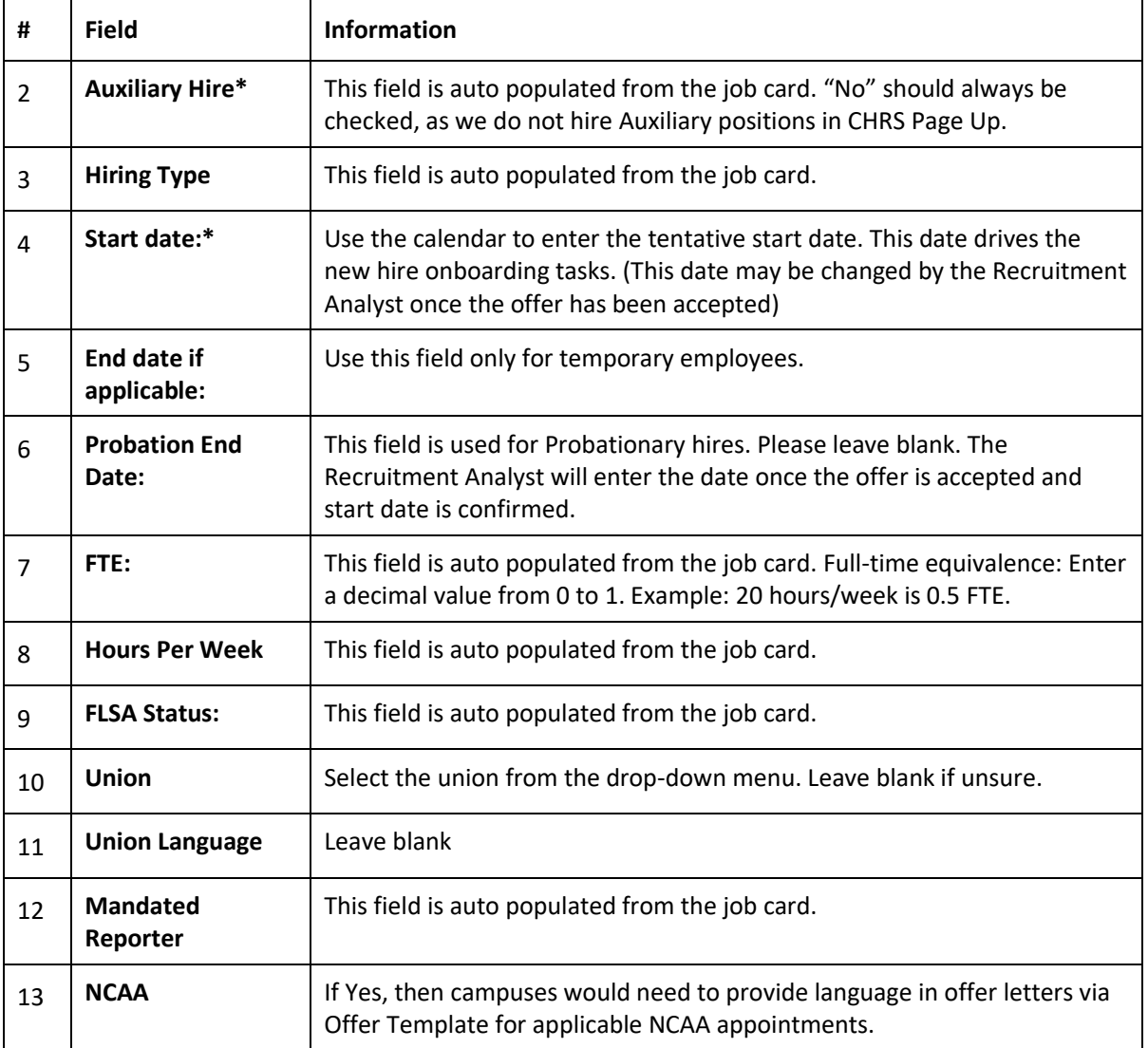

## <span id="page-7-0"></span>**Offer card – Position Details section 2**

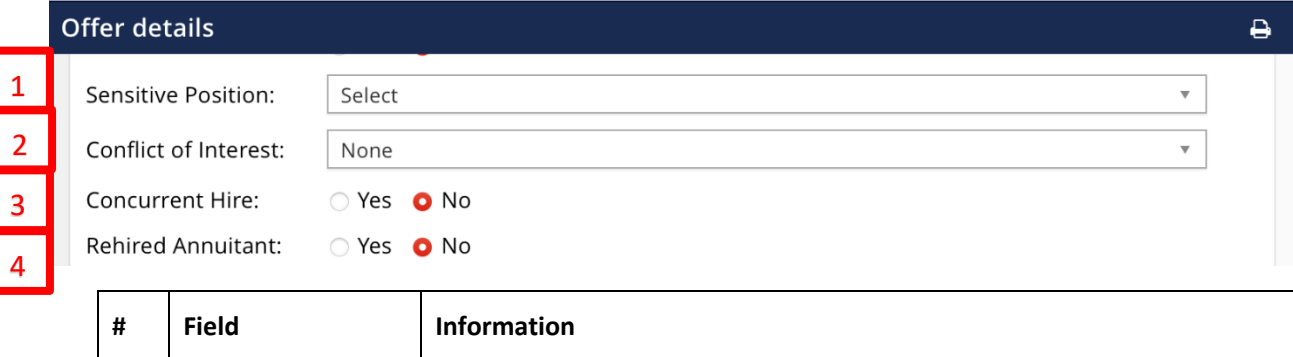

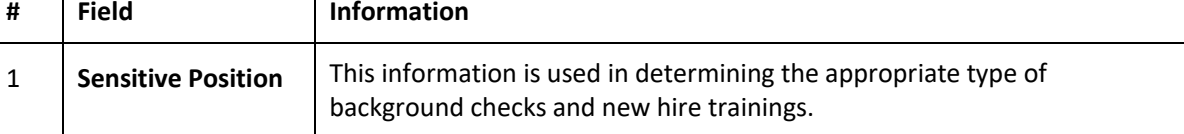

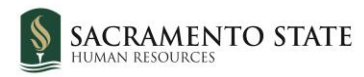

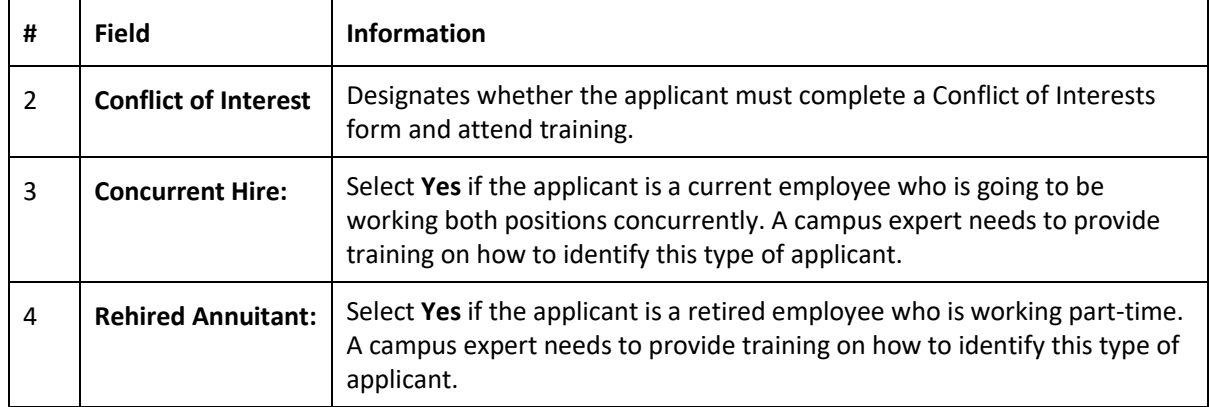

# <span id="page-8-0"></span>**Offer card – Budget Details**

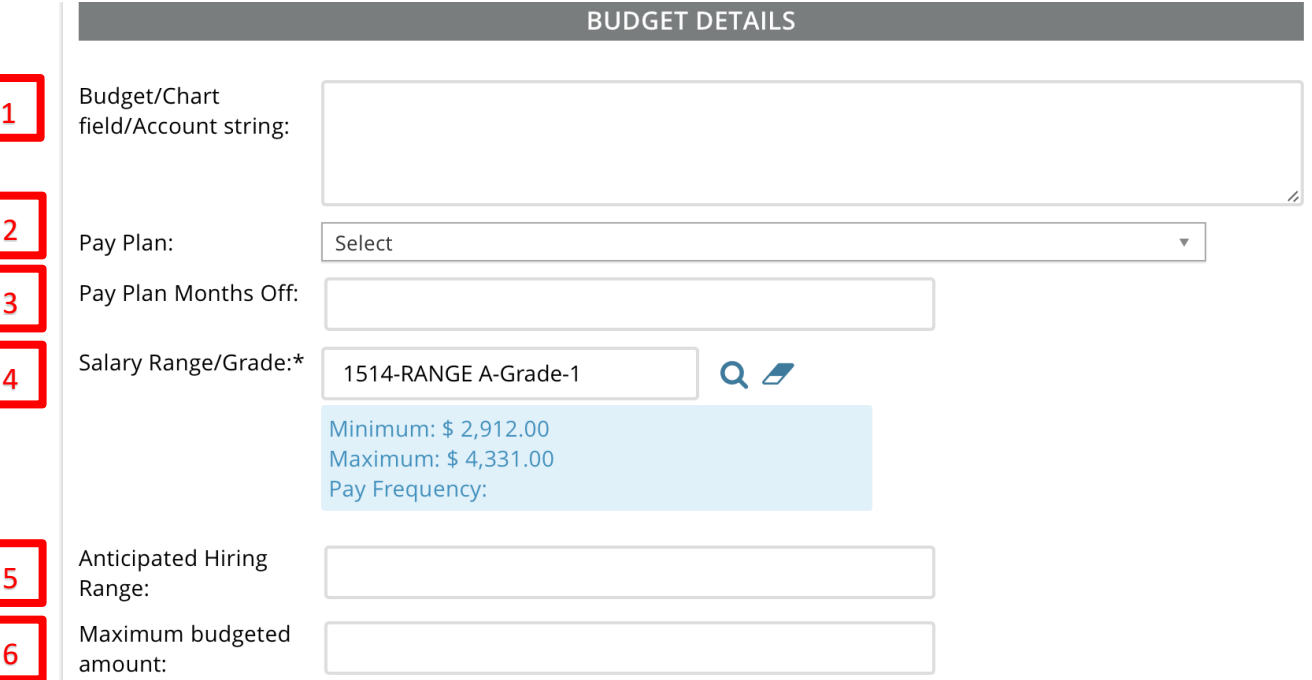

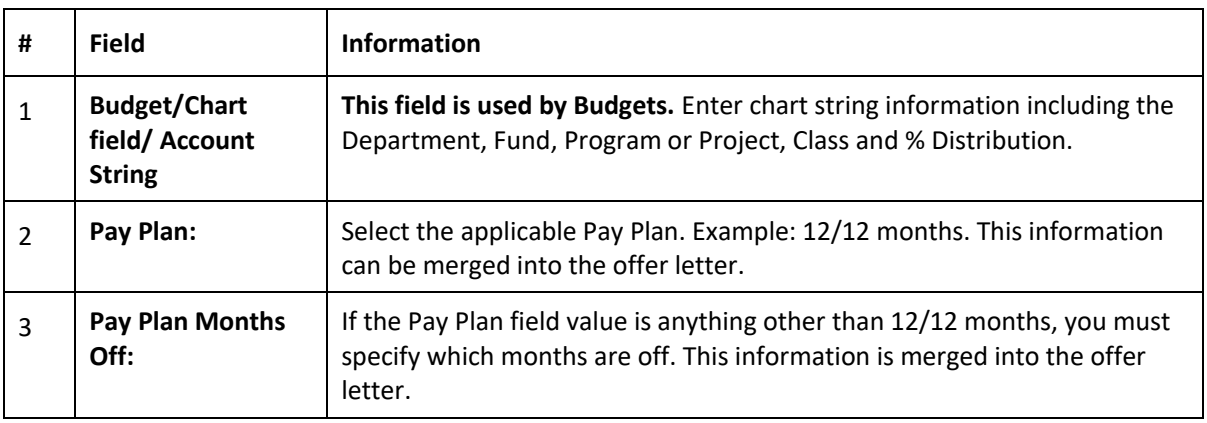

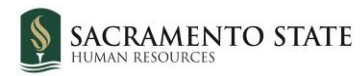

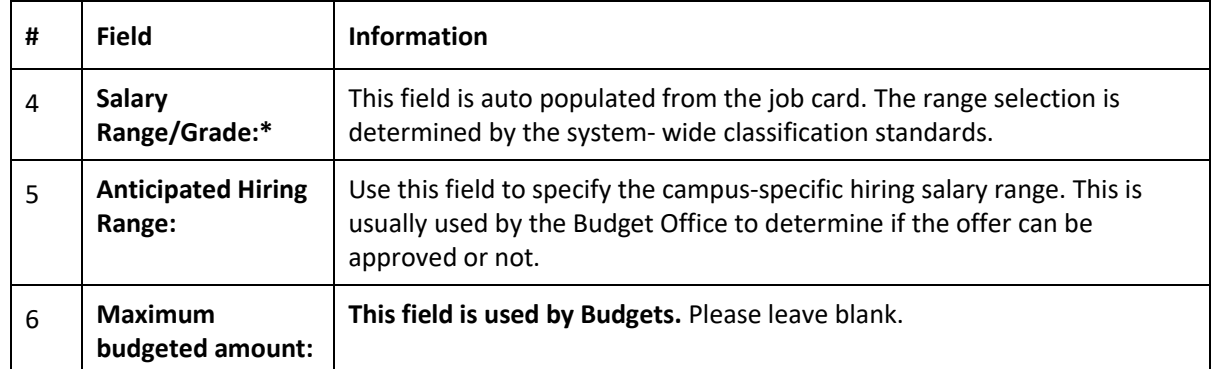

# <span id="page-9-0"></span>**Offer card – Salary and compensation**

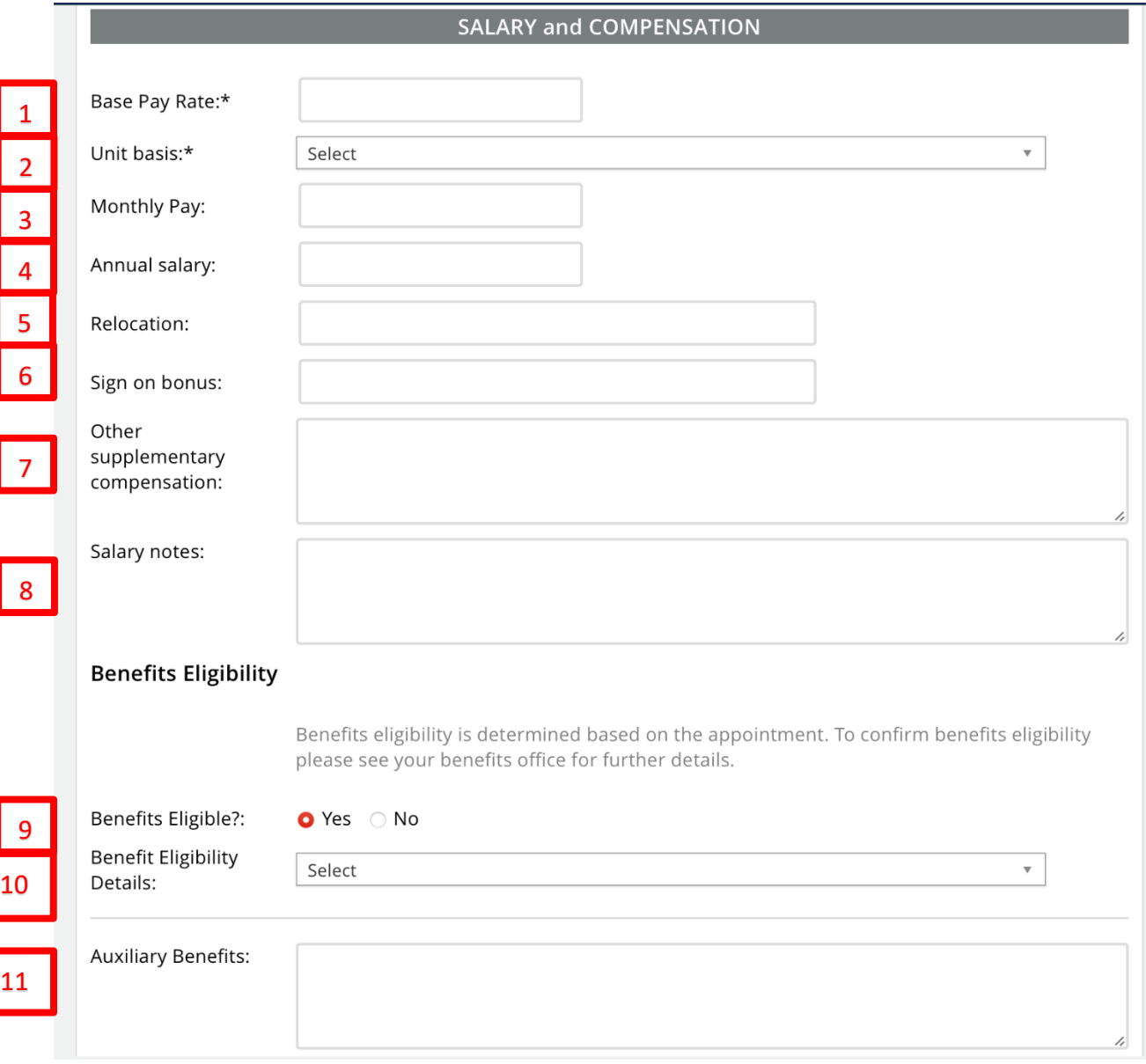

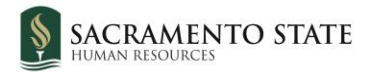

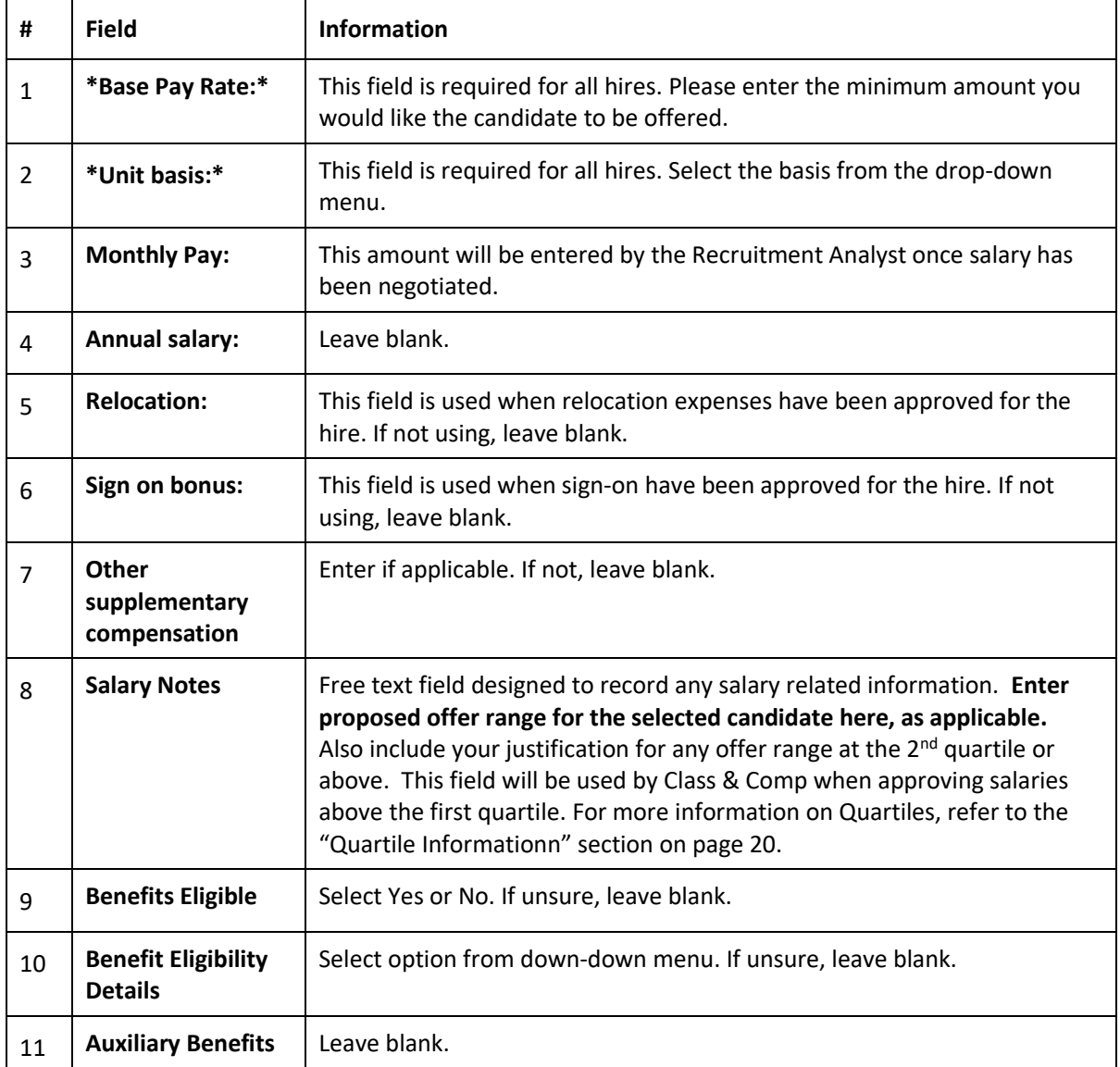

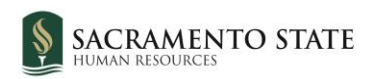

## <span id="page-11-0"></span>**Offer card – Faculty / R03 Details**

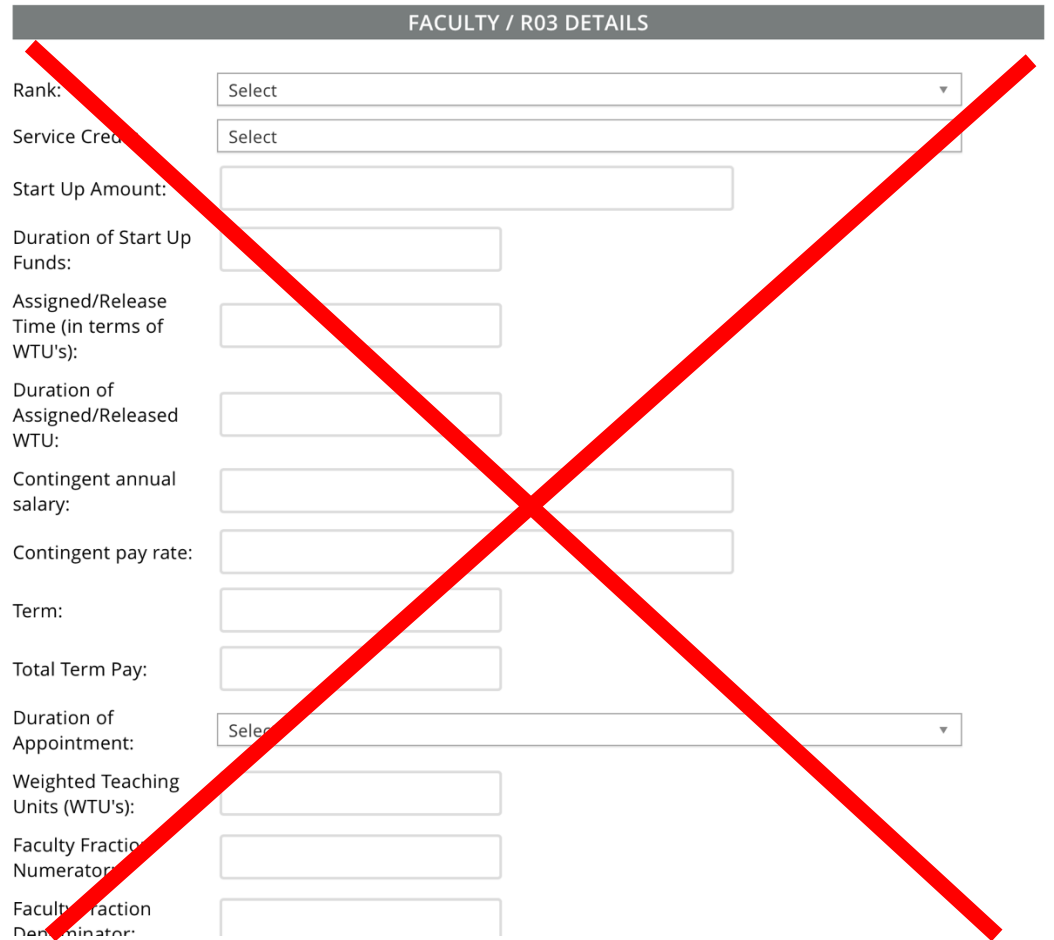

**This section is not applicable for Staff/MPP offers. Please skip.**

## <span id="page-11-1"></span>**Offer card – Education and License Verification**

**This section is completed by Employment Services after the approval process. Please skip.**

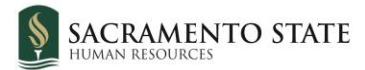

1

5

6

7

8

9

#### **EDUCATION and LICENSE VERIFICATION**

Please note that you must use the appropriate reference workbook to enter the correct Major, Institute and/or License/Certification code(s) in this section for the data to correctly integrate to PeopleSoft. Each workbook has multiple worksheets. Copy the code from the corresponding workbook and worksheet.

PeopleSoft 9.0 Campuses, use the following:

- PS 9.0 Major, Institute and License/Certification codes
- If the appropriate code does not exist in the drop down list or the reference sheets please follow the Analysis and Recommendations listed in the Major, License, School **Codes Position Paper.**

CHRS (PeopleSoft 9.2) Campuses, use the following:

• CHRS PS 9.2 Major, Institute and License/Certification codes

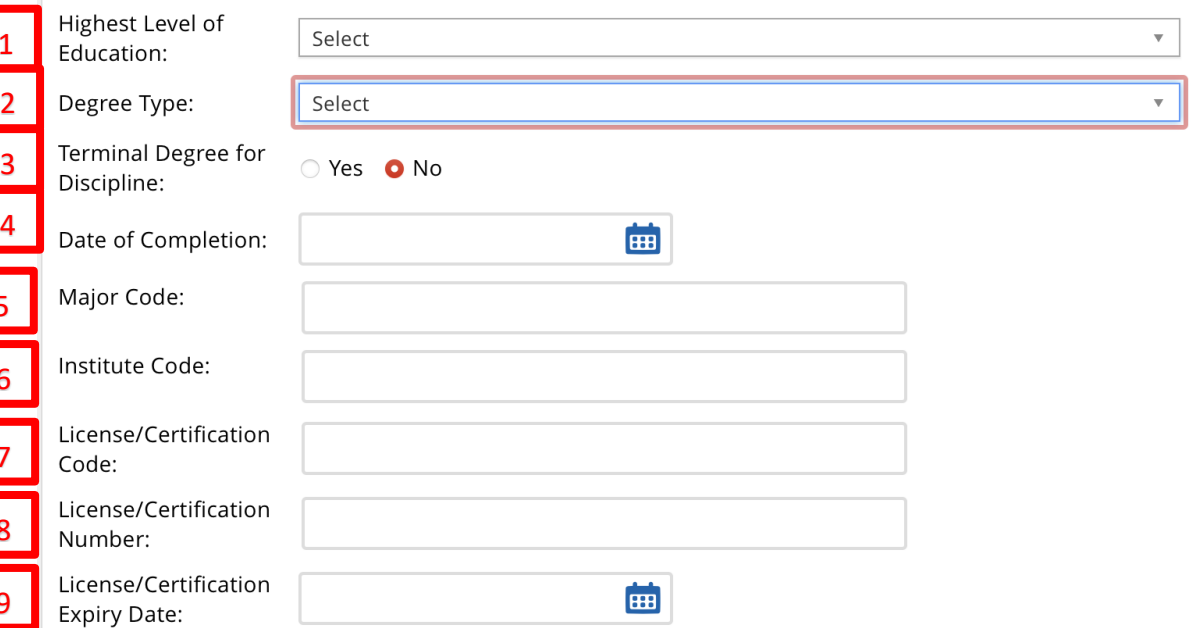

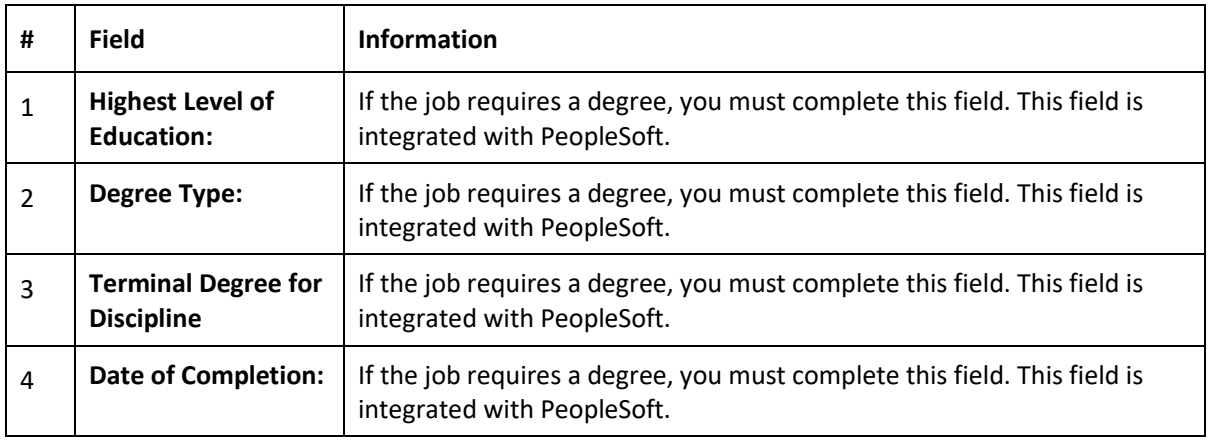

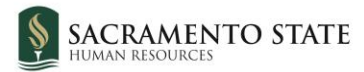

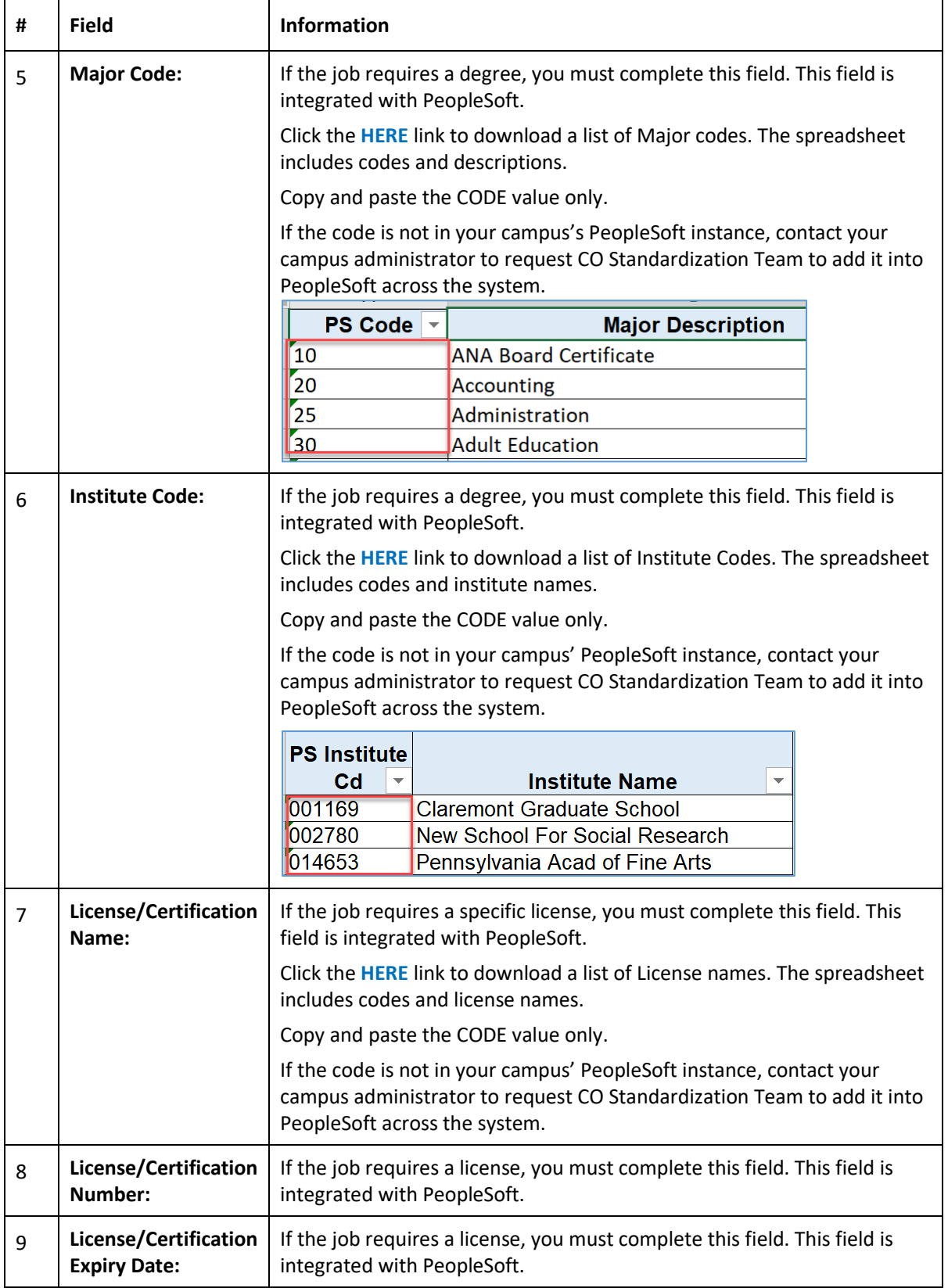

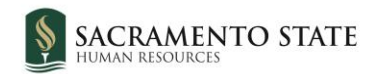

## <span id="page-14-0"></span>**Offer card – Employment Checks**

#### **This section is completed by Employment Services after the approval process. Please skip.**

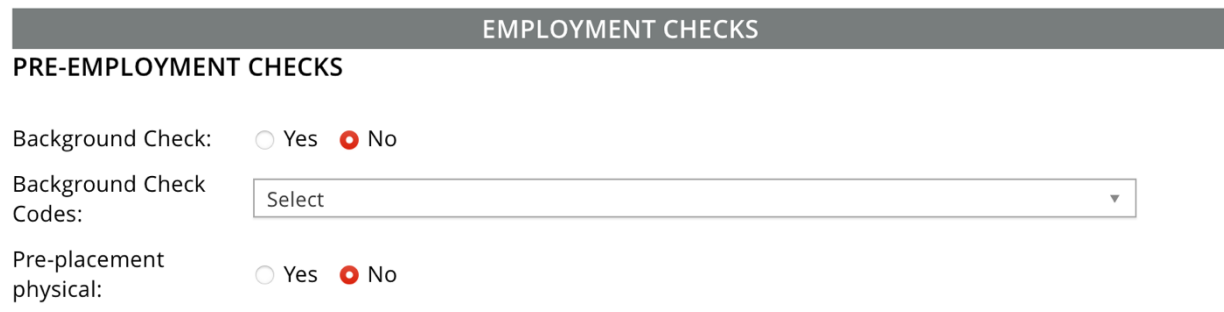

# <span id="page-14-1"></span>**Offer card – Onboarding**

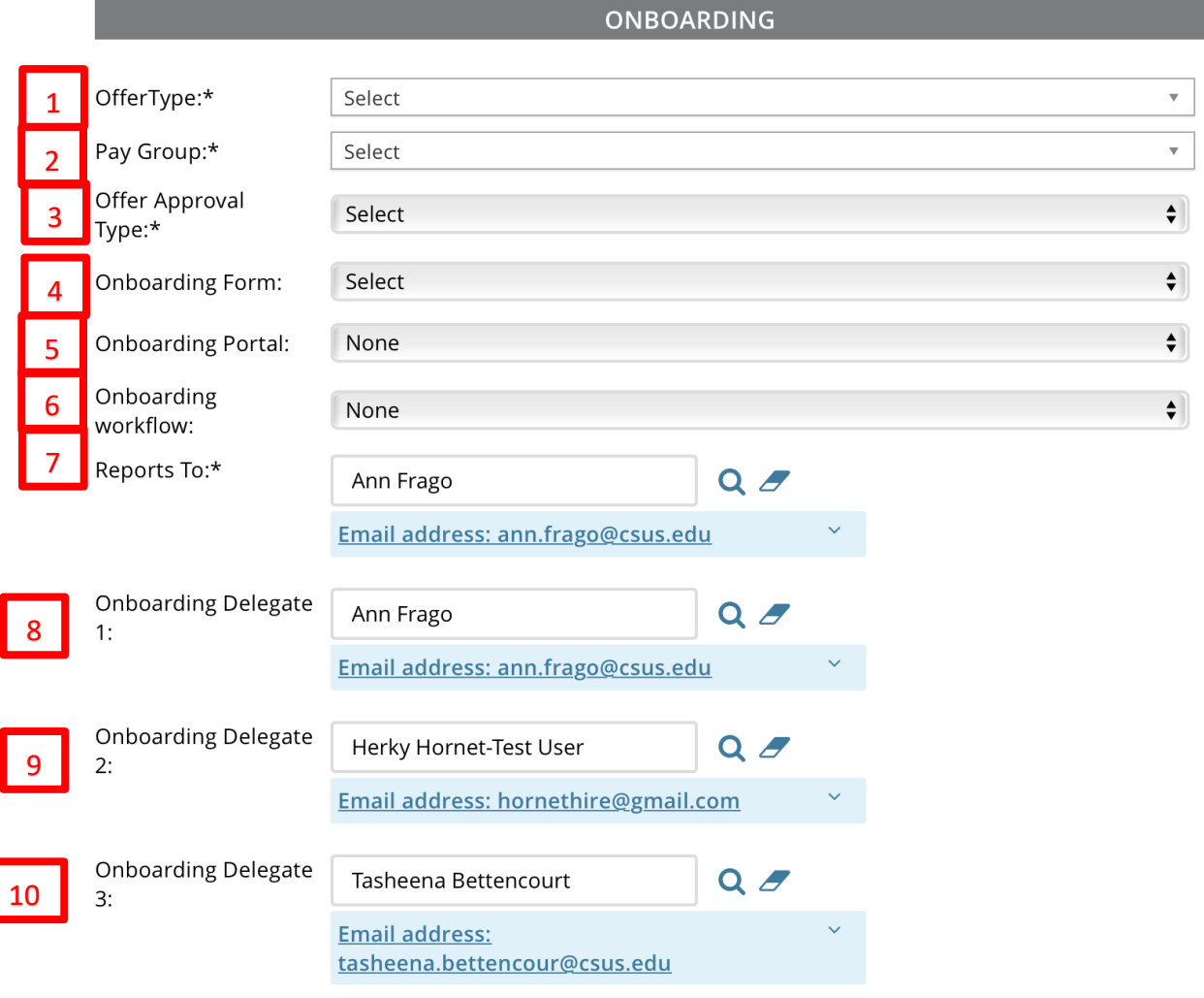

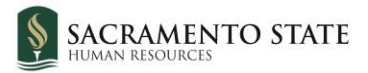

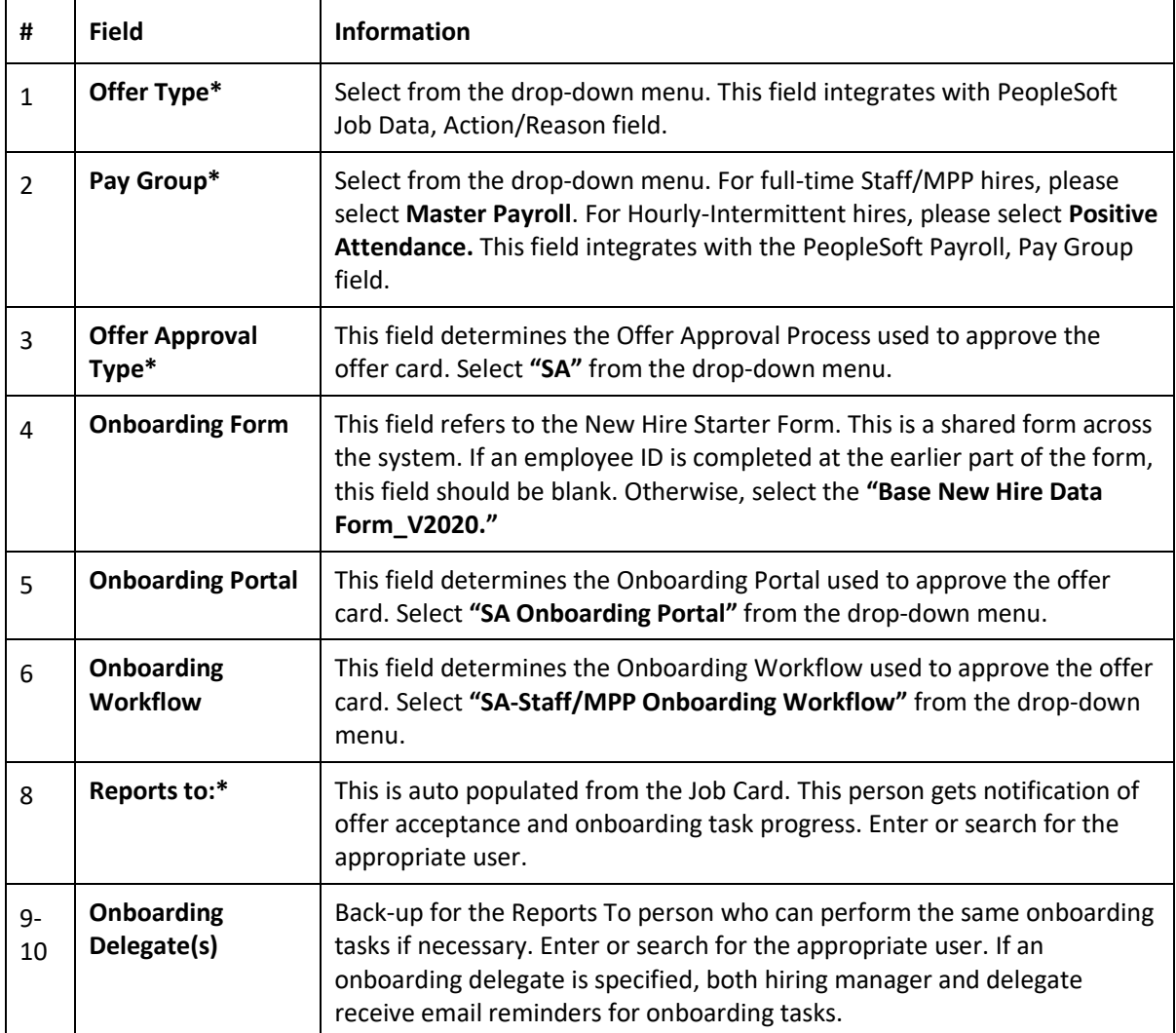

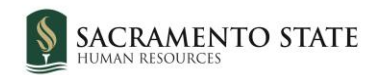

# <span id="page-16-0"></span>**Offer Progress**

#### **This section is completed by Employment Services. Please skip.**

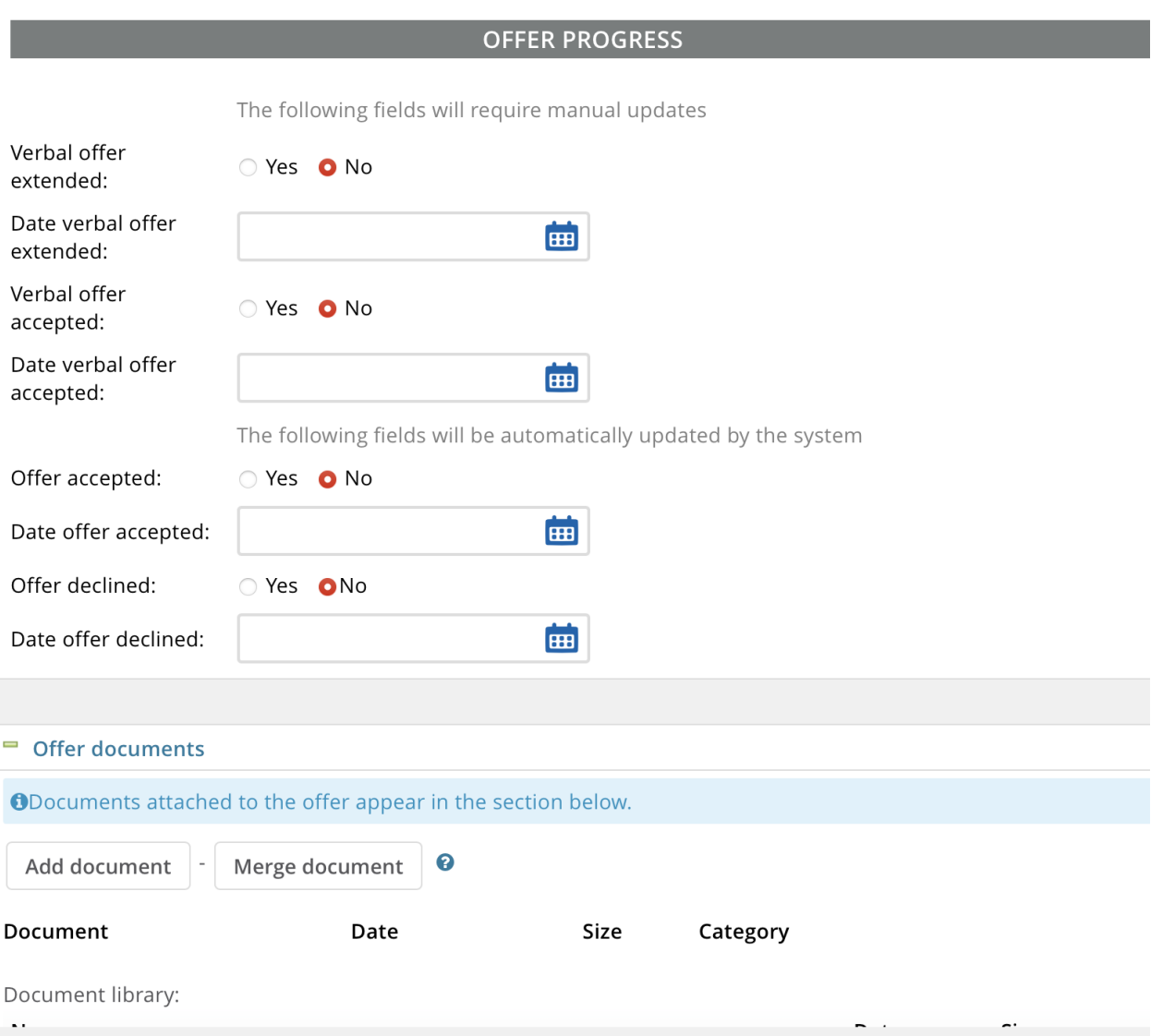

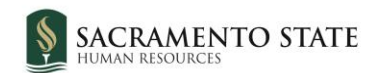

## <span id="page-17-0"></span>**Offer card – Approval Process**

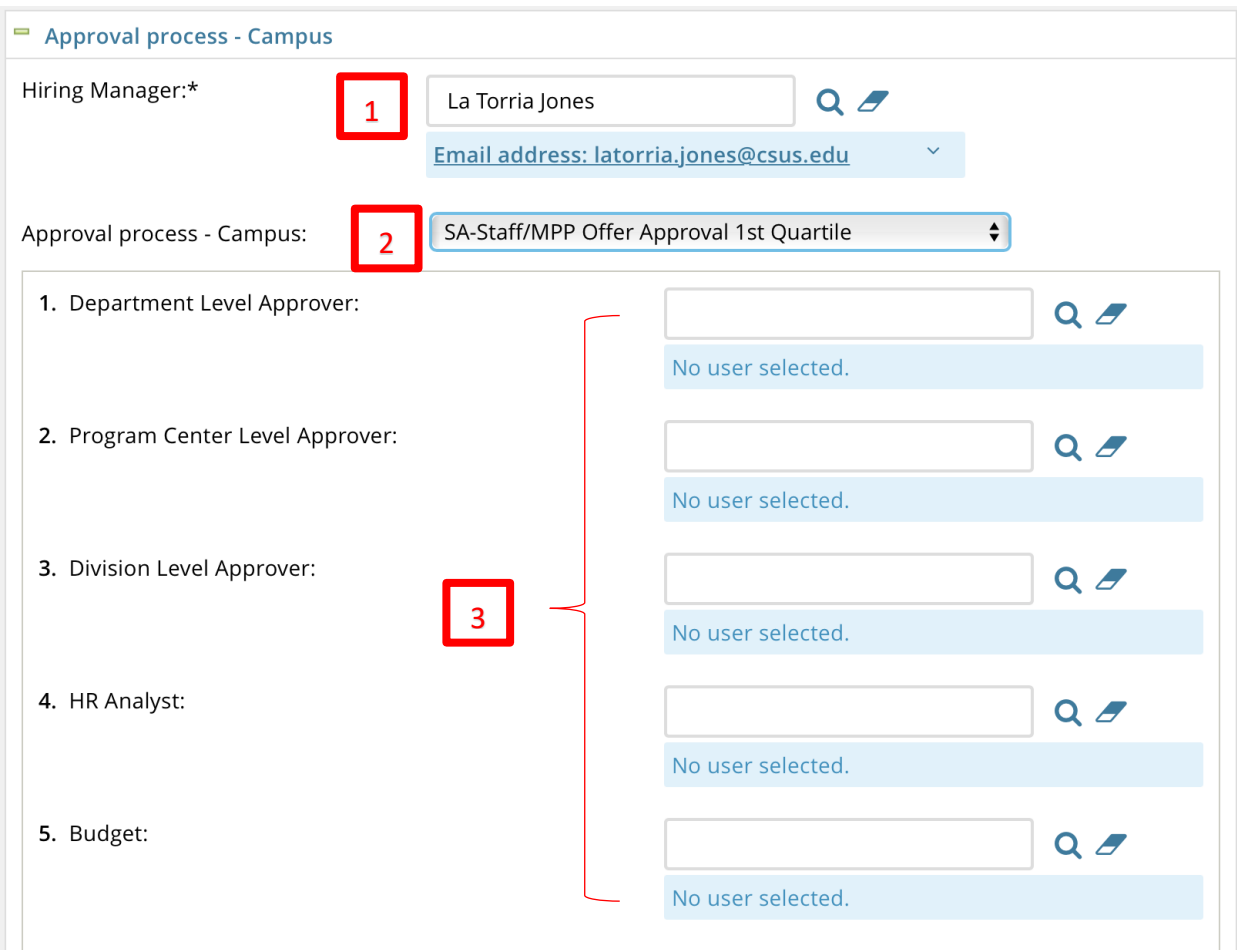

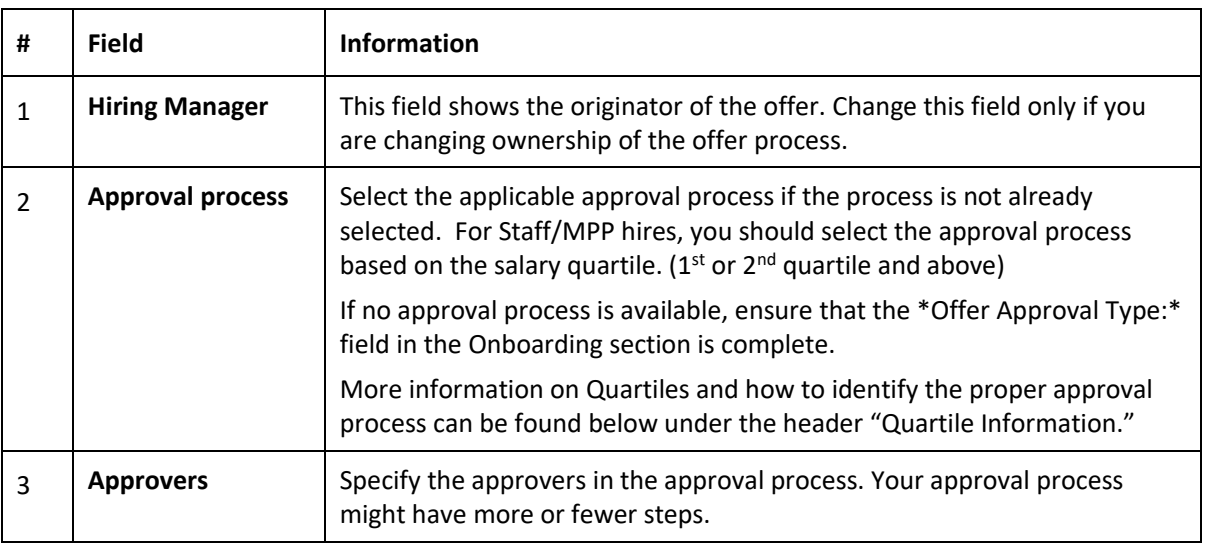

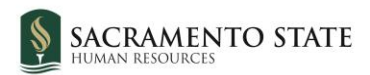

## <span id="page-18-0"></span>**Offer card – Application status and Provisioning sections**

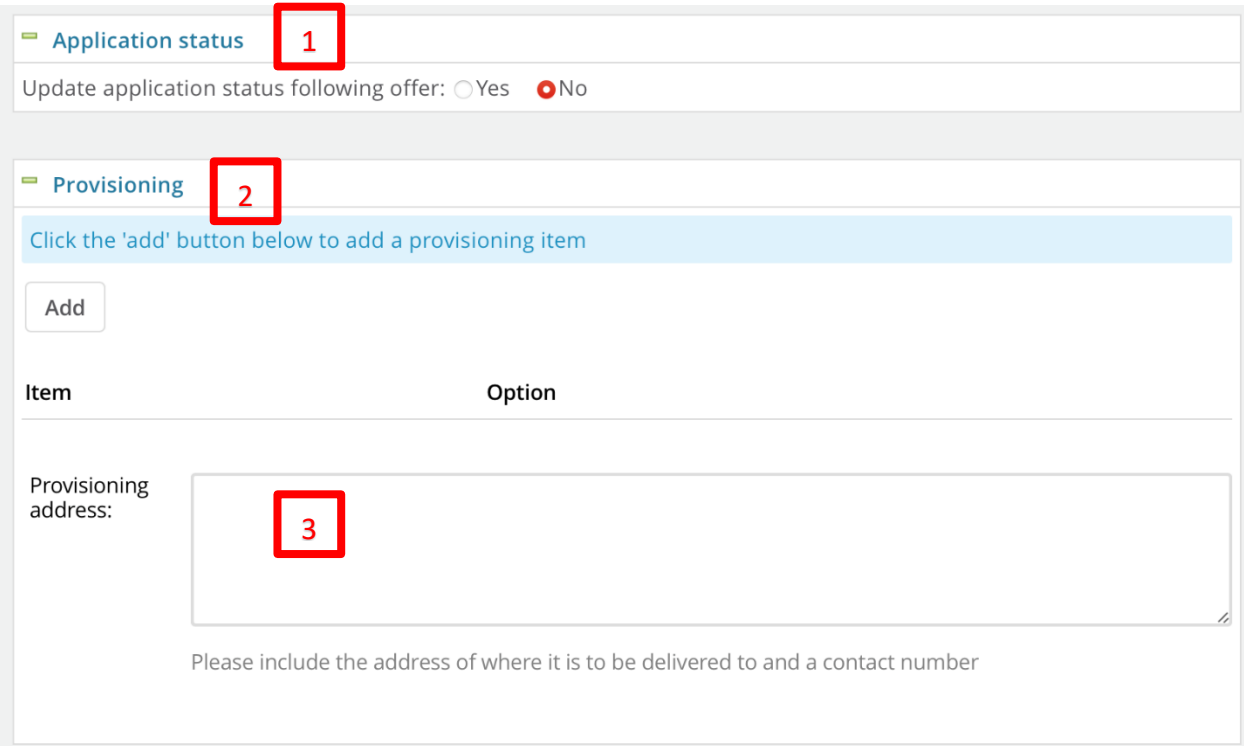

#### Note: this section might be hidden by your campus administrators.

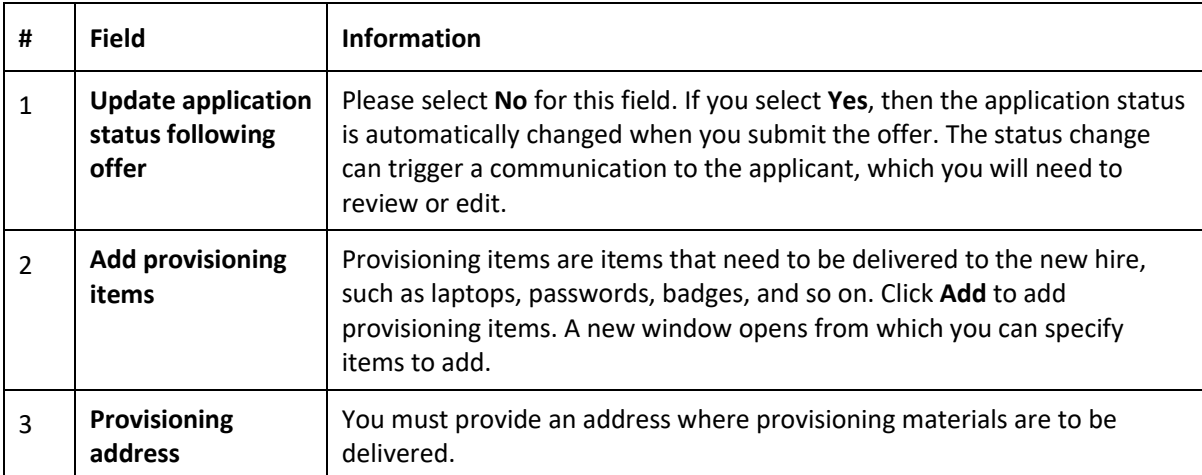

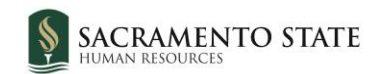

## <span id="page-19-0"></span>**What happens next/Submitting Recruitment Documents**

- The offer approval process begins.
- The recruitment documents such as interview notes and process summary should be [uploaded to the Job Card documents section](https://www.csus.edu/administration-business-affairs/human-resources/chrs-recruiting/chrs-training.html) (find Staff/MPP Search Committee: Uploading Documents video near bottom of page). Please refer to the Upload Recruitment Documents guide for more assistance.
- Your Employment Services team will assist with the offer process and onboarding.

#### <span id="page-19-1"></span>**Revise an offer**

If the applicant wants to renegotiate the offer, or if other changes are required, the offer must be revised.

Revising the offer requires two application status changes for recording purposes and to trigger the actions needed for the revision.

### <span id="page-19-2"></span>**Quartile Information**

A **classification salary range** can be broken up into four segments, known as **quartiles**, for salary consideration and review purposes. For example, if a classification salary range for a given position is \$1,000 per month - \$5,000 per month, then the first quartile would be \$1,000- \$1,999, the second quartile would be \$2,000-\$2,999, and so on.

Knowing which quartile your **offer range** for a selected candidate falls in is needed to allow you to choose the proper approval process on the offer card. If the offer range falls in the first quartile, select "SA-Staff/MPP Offer Approval 1<sup>st</sup> Quartile." If the offer range falls in the second, third, or fourth quartile, select "SA-Staff/MPP Offer Approval 2<sup>nd</sup> Quartile and Above."

Please visit the Classification & Compensation website for a helpful *Quartile Calculator*. You will need to know the position classification salary range and approved offer range to use the tool.

#### <span id="page-19-3"></span>**How to Revise an offer**

- 1. Set the application status to **Revised offer**.
- 2. Renegotiate the offer with the applicant.
- 3. Set the application status to **Prepare offer to Extend**.
- 4. Update the offer card.
- 5. Resubmit the offer for approval.

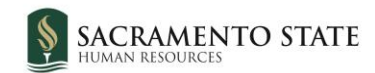

### <span id="page-20-0"></span>**Free a position after a declined offer**

If you want to make an offer to an applicant after another applicant has already declined the offer, you see a message indicating that no positions are available.

Only administrators can remove the offer. Removing the offer also removes all records of the offer.

You need to be able to free up the position so that you can make an offer to another applicant without removing the offer.

To do this, you can:

- Free the position
- Create another position

#### <span id="page-20-1"></span>**When to free a position**

- You have made an offer to an applicant, who has declined the offer.
- You want to make an offer to another applicant.

#### <span id="page-20-2"></span>**How to free the position**

- 1. Open the job requisition.
- 2. Click on the name of the applicant who declined the offer. The Applicant card opens.

**Athletic Equipment Attendant I (501009)** 

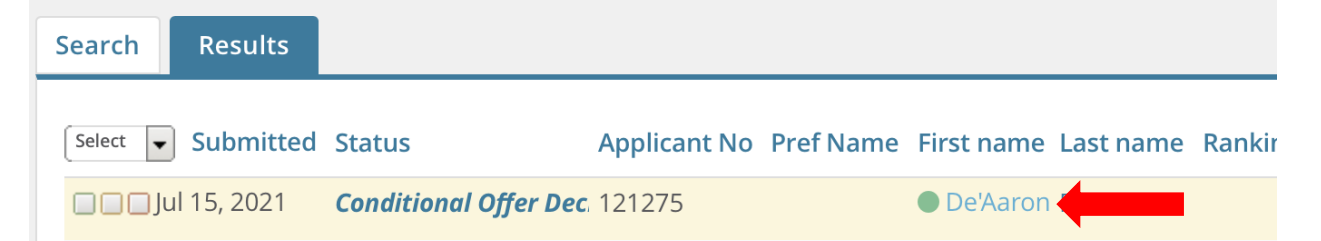

3. On the Applicant card, click the Offer declined status.

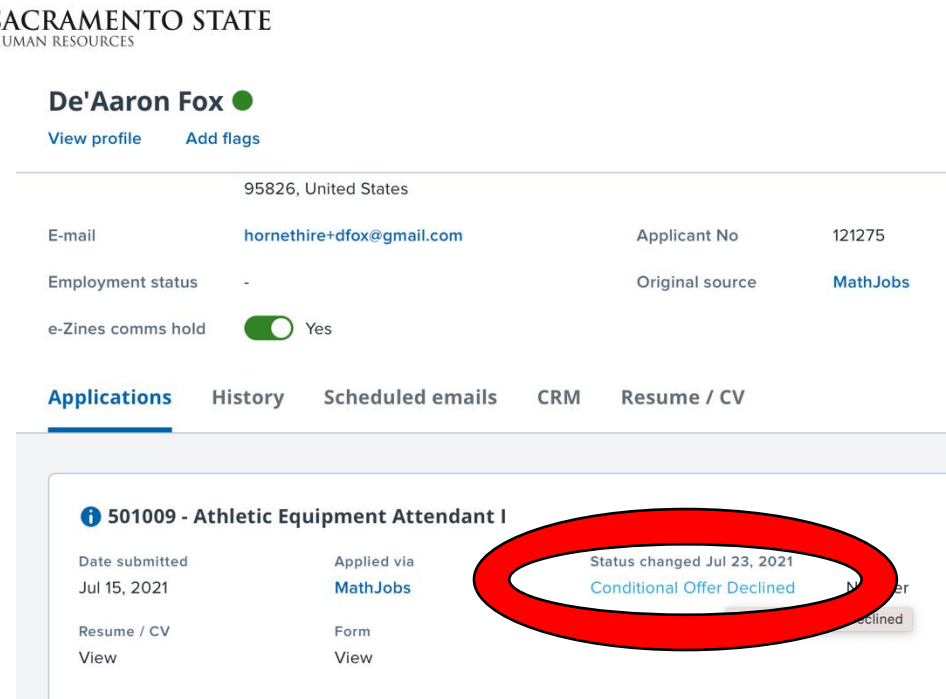

The offer card opens up.

- 4. Click **Save & Close** at the bottom of the Offer card.
- 5. Click **Done** to close the Applicant card.
- 6. Refresh the job requisition to confirm that the position is free.

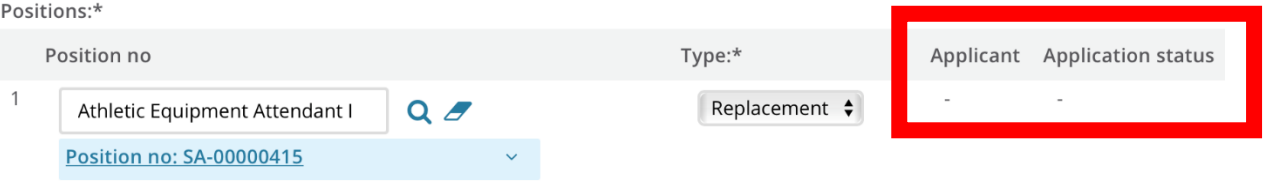

### <span id="page-21-0"></span>**How to create another position**

If freeing the position does not work, you can work around the issue by creating another position.

- 1. Open the job requisition.
- 2. In the **Number of Positions** section, enter "1" in the **New** or **Replacement** field.
- 3. Click **Add more**.
- 4. Enter the same position number in the Position no field, then click the Magnifying glass to ensure the blue box is filled.

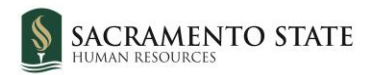

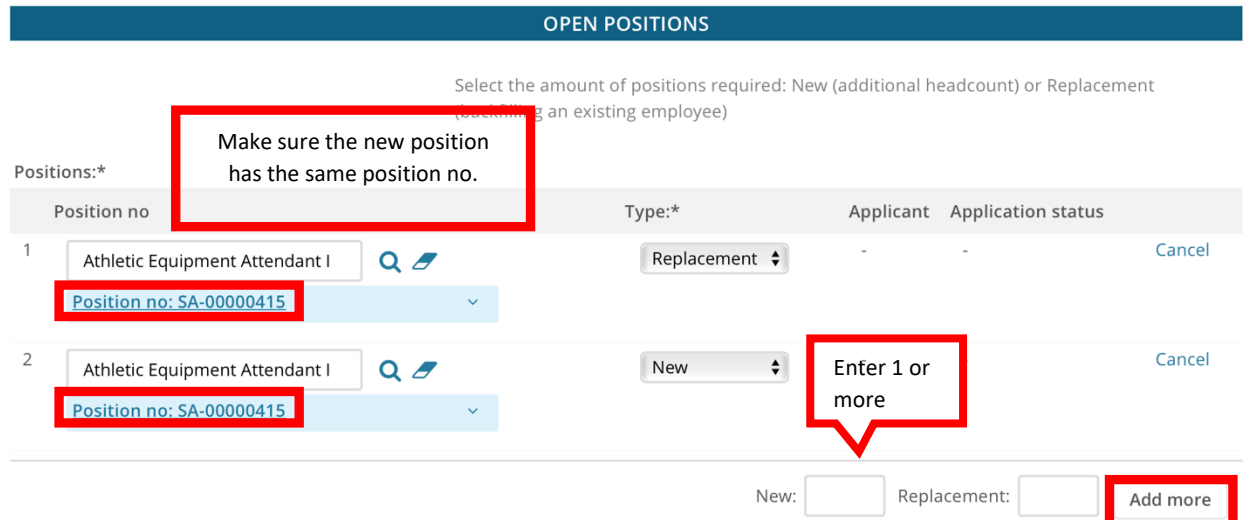

5. Click **Submit & Exit** at the bottom of the job requisition.

### <span id="page-22-0"></span>**Approval**

If you use the same position number, you do not need to submit the new position for approval; the position was already approved.

#### <span id="page-22-1"></span>**What happens next**

- The history of the declined offer is maintained on the Applicant card.
- You can move a candidate to the Prepare Offer status.

## <span id="page-22-2"></span>**Appendix A: Revision History**

#### **Revision history**

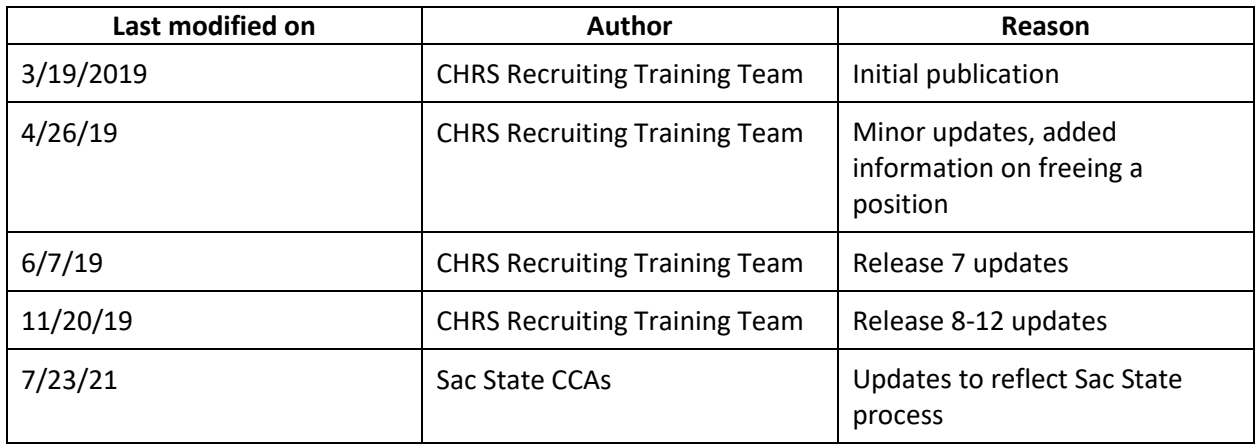

Version Updated 5/24/2022